# *Process - Login*

1. Login to the Coupa Supplier Portal (https://supplier.coupahost.com). On the homepage, ensure you are connected to DaVita under "Latest Customers".

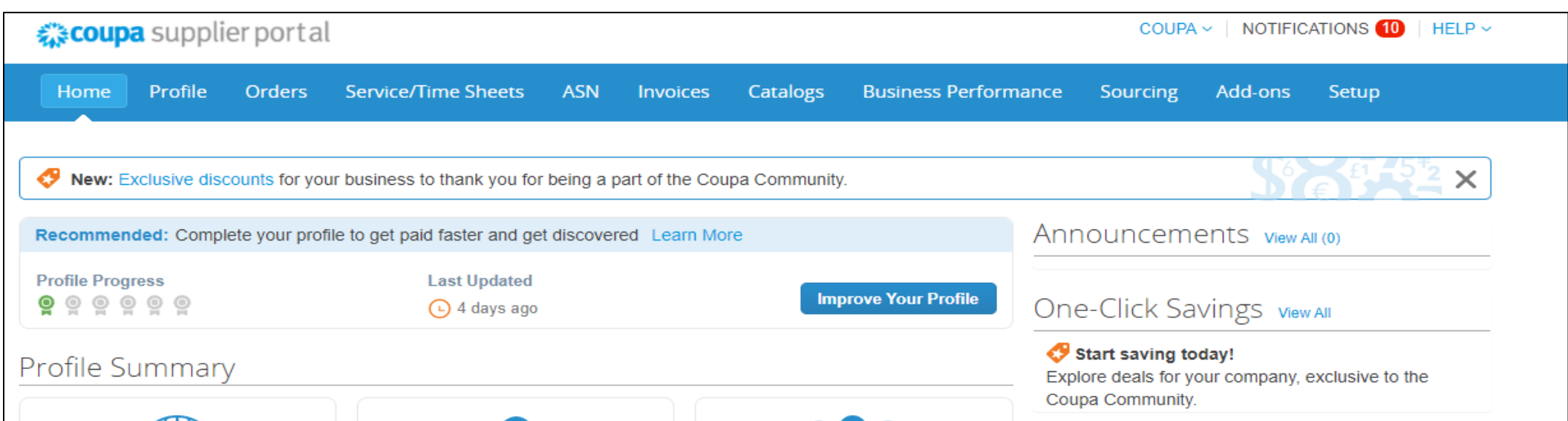

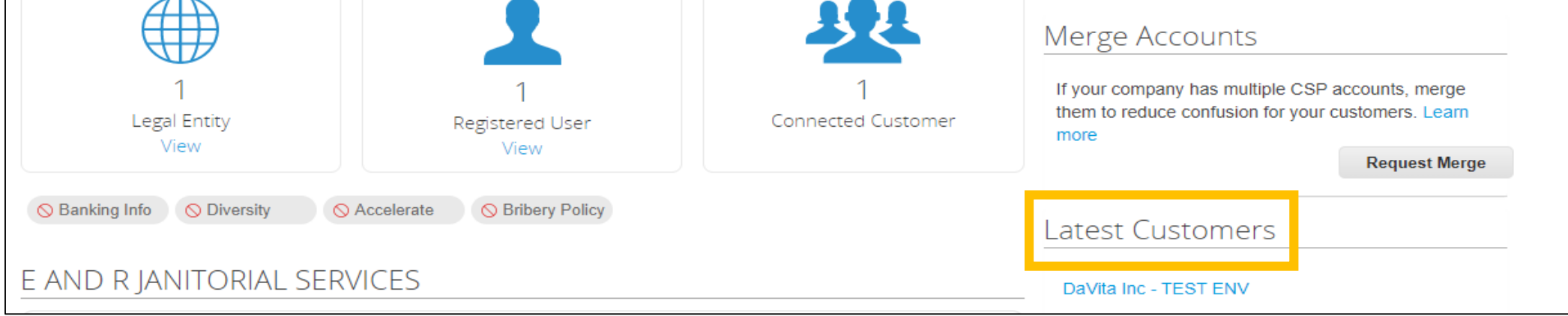

- 2. Once you are connected with DaVita, you can:
	- a) Manage company information
	- b) Review purchase orders
	- c) Create invoices
	- d) View payment status

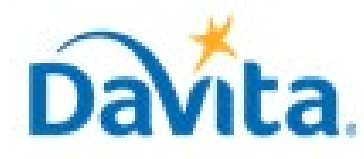

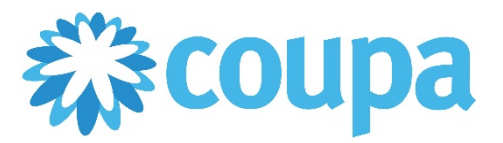

## **Job Aid – Supplier: How to Navigate the CSP – Coupa Tool**

### **How to Navigate the Coupa Supplier Portal (CSP)**

In this job aid:

#### **How to Navigate the Coupa Supplier Portal (CSP)**

This job aid demonstrates how suppliers can navigate within the Coupa Supplier Portal (CSP). The Coupa Supplier Portal is a free tool for suppliers to manage company information, review purchase orders, create invoices, and view payment status.

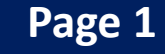

## *Coupa Supplier Portal (CSP) Overview*

- Suppliers will receive an email invitation from DaVita to signup for the CSP.
- Effective February 21, 2022, new DaVita policy requires Purchase Orders for ALL services and goods prior to provisioning, or suppliers will risk delayed payments.
- If you have questions regarding the CSP, please refer to our Procurement webpage, [https://www.davita.com/about/suppliers.](https://nam12.safelinks.protection.outlook.com/?url=https%3A%2F%2Fwww.davita.com%2Fabout%2Fsuppliers&data=04%7C01%7Crachel.allmendinger%40thehackettgroup.com%7C79a83072d077470c260208d9f0c54fa6%7C9a21f1283011452ca6829b884467518d%7C0%7C0%7C637805553095224774%7CUnknown%7CTWFpbGZsb3d8eyJWIjoiMC4wLjAwMDAiLCJQIjoiV2luMzIiLCJBTiI6Ik1haWwiLCJXVCI6Mn0%3D%7C3000&sdata=U2IWxta0mmz8K8s3eJ9%2B1%2BZwRkqTIAKz58wUREx%2BeRU%3D&reserved=0)
- If you are unable to find your CSP invitation from DaVita, please reach out to DaVitaCoupaSuppliers@DaVita.com.

### *Process – Manage Company Information*

1. Navigate to the Setup tab to manage your account. Before transacting with DaVita, you must add remit-to information here. You may also add users, additional legal entities, and more.

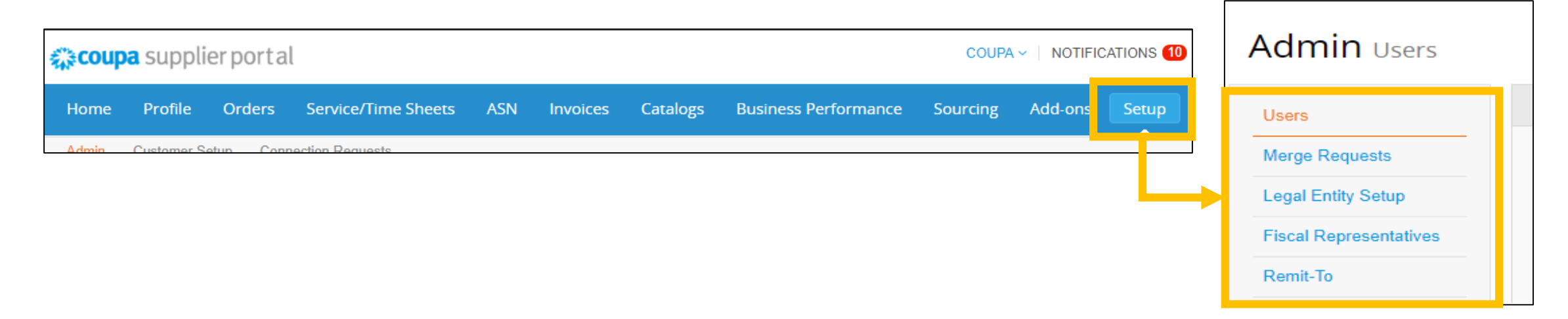

- 2. If you are a new supplier at DaVita, navigate to the Information Requests tab and complete the onboarding form. Once complete, ensure you submit your onboarding form to DaVita for review.
- 3. If you are an existing supplier at DaVita, navigate to the Information Requests tab to review and validate your existing information on file at DaVita. If updates are required, complete the onboarding form and ensure you submit your onboarding form to Davita for review.

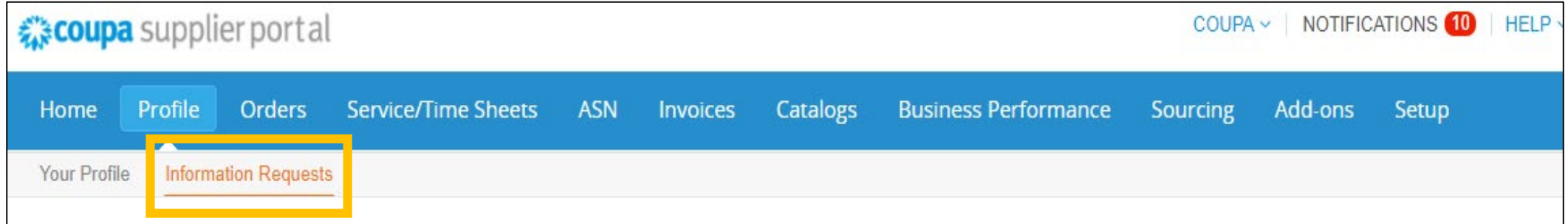

# *Process – Review Purchase Orders*

- 1. Navigate to the Orders tab to review all Purchase Orders that DaVita has sent you.
- 2. Make sure that "DaVita Inc" is the Selected Customer.
- 3. Click the PO Number to open and review all PO details. (Note: To reject a PO, please see the "How to

Reject a PO" job aid for additional information.)

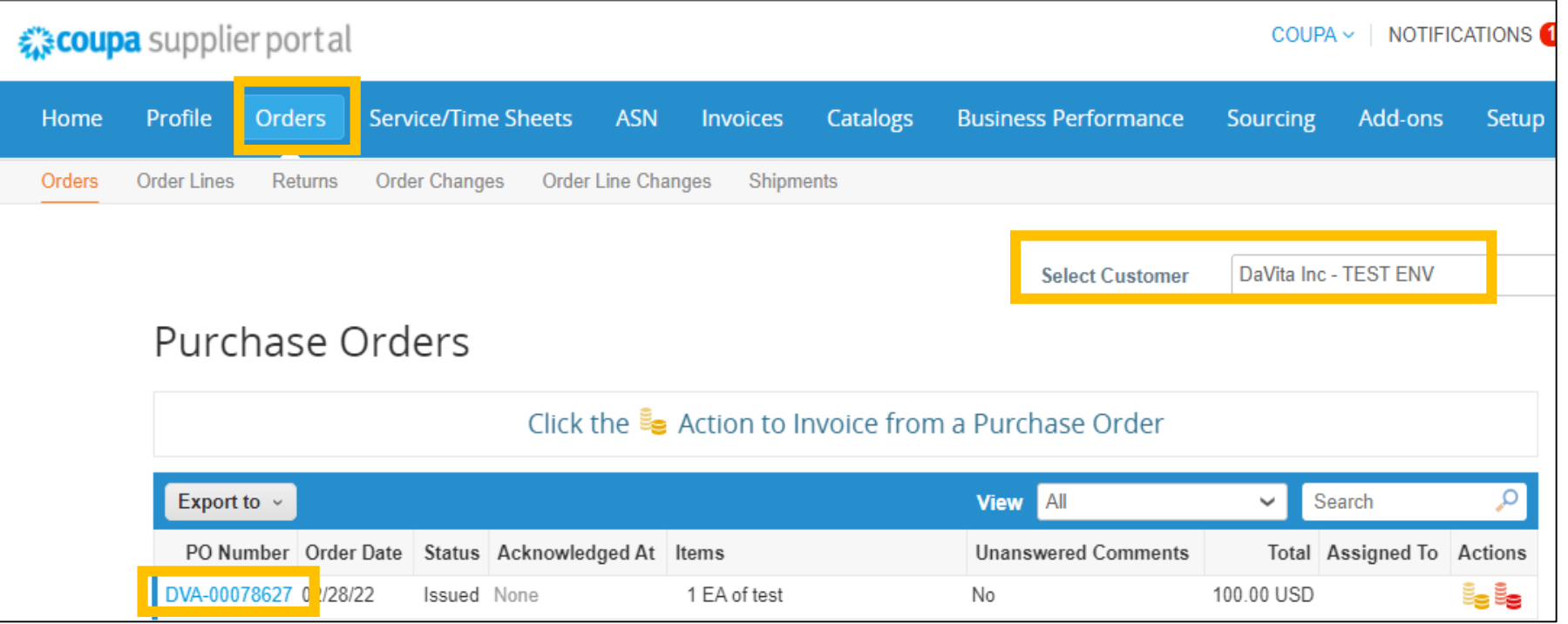

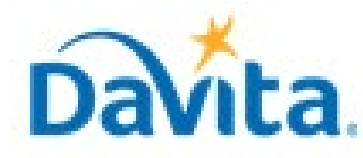

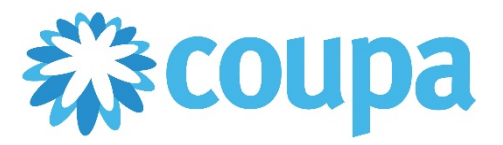

# **Job Aid – Supplier: How to Navigate the CSP – Coupa Tool**

## **How to Navigate the Coupa Supplier Portal (CSP)**

**Revised February 2023 For questions contact DaVitaCoupaSuppliers@davita.com Page 2**

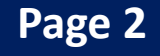

#### *Process – Create Invoices*

1. You will need an open Purchase Order to process an invoice in CSP. In the Purchase Order screen, click Create Invoice.

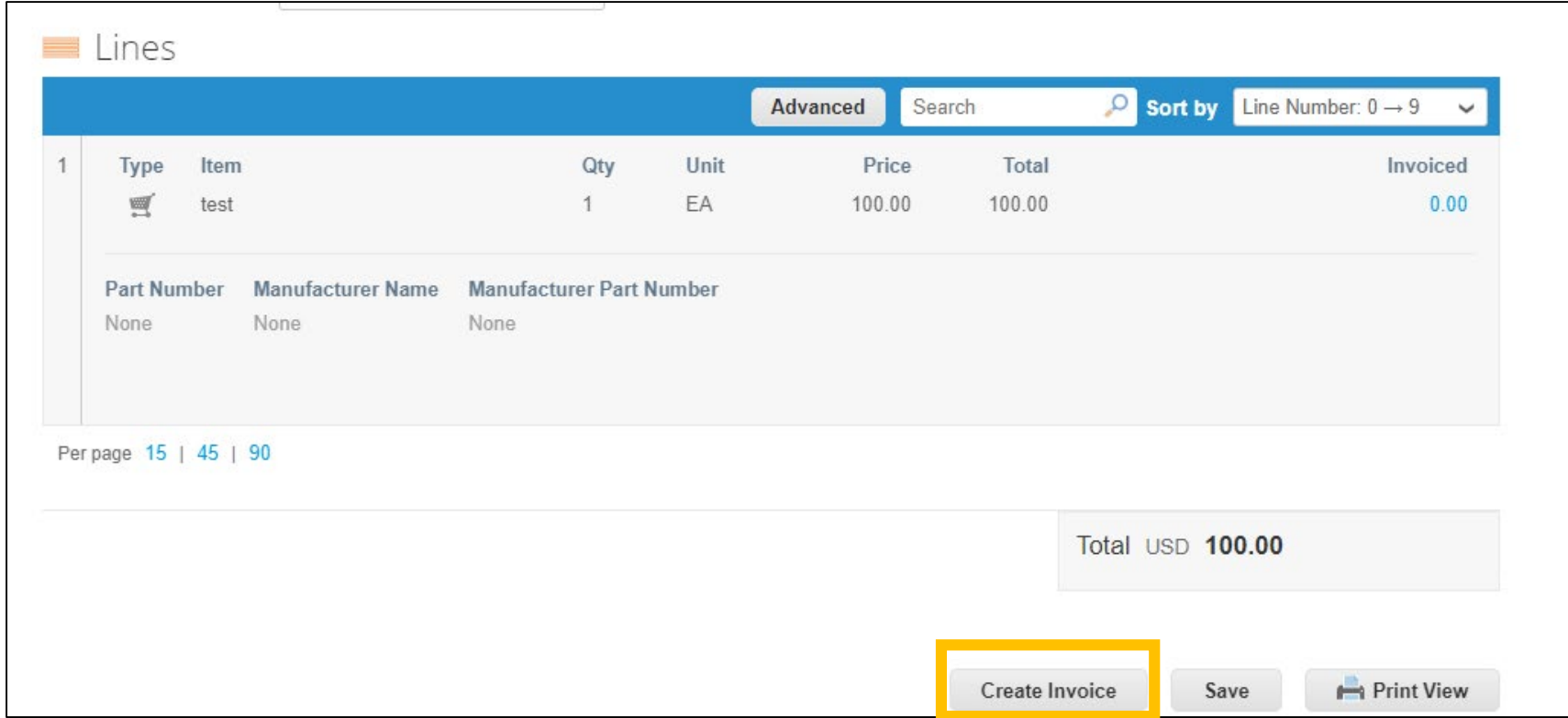

2. Complete all required fields on the Invoice, including invoice # (Note: this must be a unique number) and invoice date.

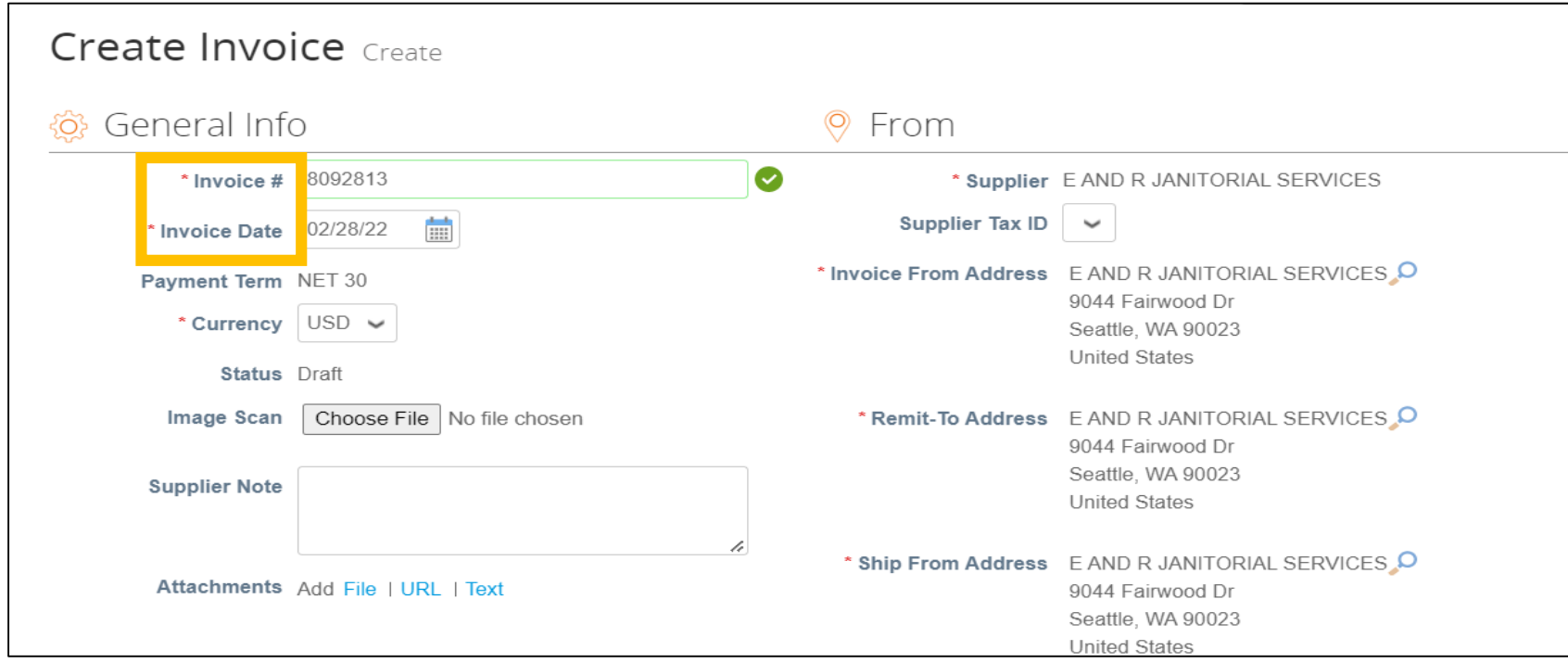

3. Confirm all line item details. Values will pre-populate from the Purchase Order. If you do not wish to invoice the full order, then you can change the quantity or price.

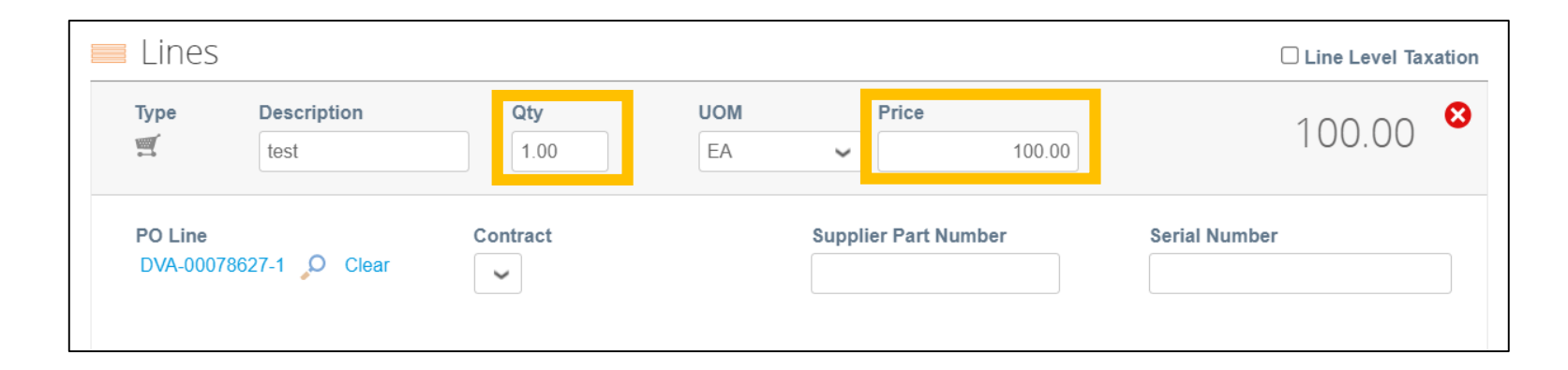

4. Click Submit to send the invoice to DaVita.

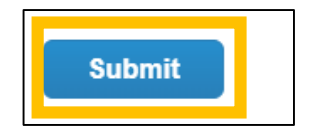

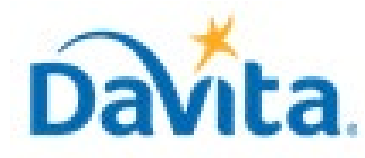

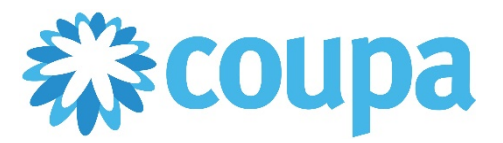

# **Job Aid – Supplier: How to Navigate the CSP – Coupa Tool**

## **How to Navigate the Coupa Supplier Portal (CSP)**

#### *Process – View Payment Status*

- 1. Navigate to the Invoices tab to review all Invoices that you have sent DaVita.
- 2. Make sure that "DaVita Inc" is the Selected Customer.
- 3. On the Invoice table, review the Status to determine if the invoice was Approved. (Note: Click the Invoice # to open and review invoice details).

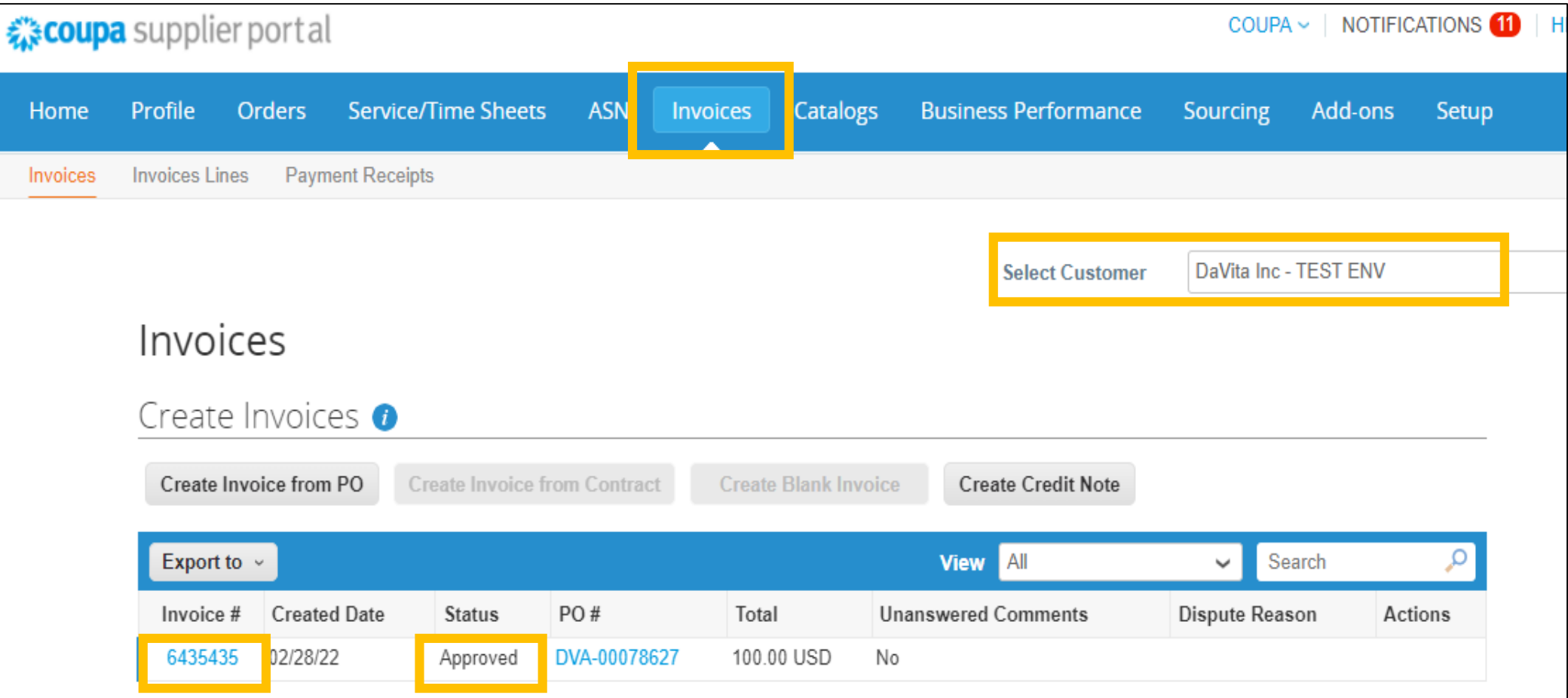

4. To view Payment Status, scroll to the bottom of the invoice and review Payments

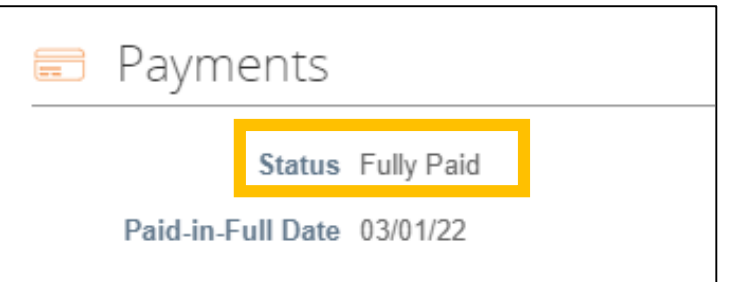

5. If you have a question regarding your invoice payment status, use the comments section to send a message to the DaVita requestor. By using the @ symbol, you may send targeted comments to DaVita. (Note: The comment section is available on both Purchase Orders and Invoices).

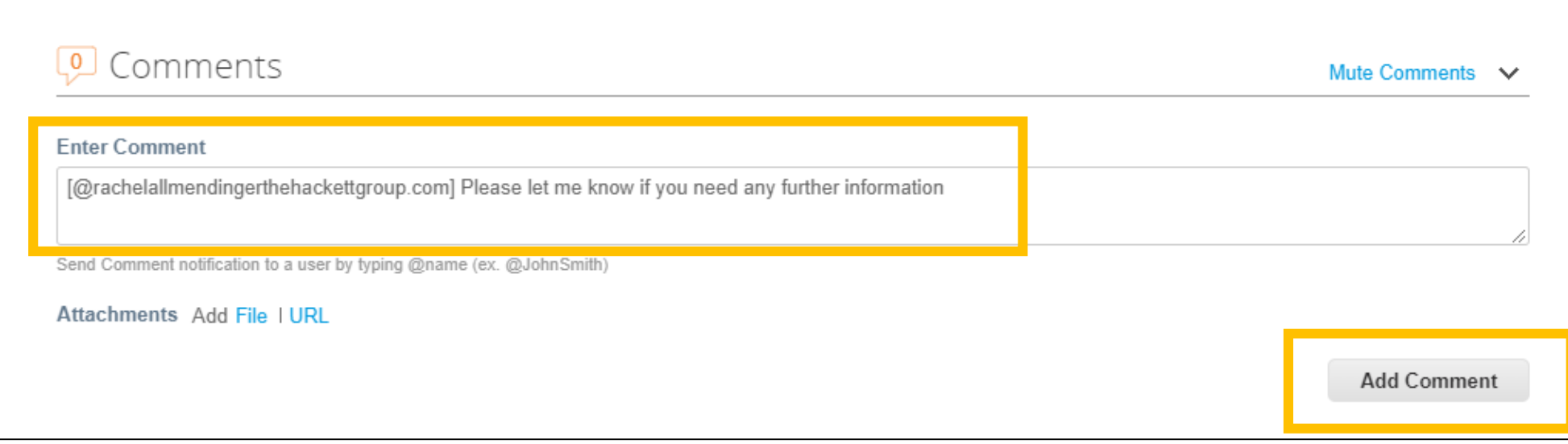

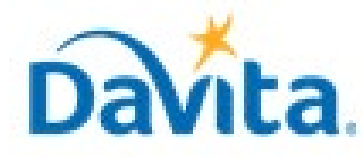

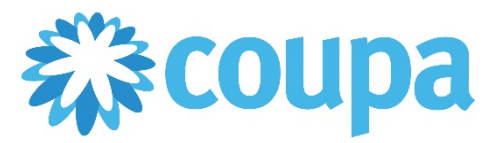

## **Job Aid – Supplier: How to Navigate the CSP – Coupa Tool**

#### **How to Navigate the Coupa Supplier Portal (CSP)**

**Revised February 2023 For questions contact DaVitaCoupaSuppliers@davita.com Page 4**

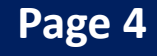